## How to upgrade ScopeDome dome driver?

- 1. First, please run the old driver and open **Config** window.
- 2. Next please open Program Tab.
- 3. In Save/Load Config to File box press Save button.
- 4. Now you can uninstall the old driver.

-----

- 5. Next install the new driver and run it.
- 6. In Config>Program tab press Load button.
- 7. Finally press **Save Settings** button.

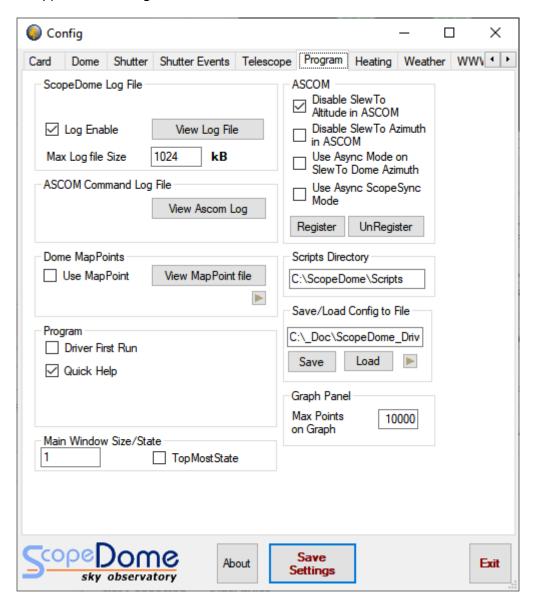

## How to install ScopeDome dome driver?

- 1. Please remember to at first install latest ASCOM platform version.
- 2. First, please run the installation file: **ScopeDomeUSBDomeDriver ver 5.5.18.exe** (or later version) from **Software** directory on CDRom attached to the package or download the installer from our web site
- 3. Please do not change standard installation directory: C:\ScopeDome
- 4. Open Config Window
- 5. Select **Dome Type**
- 6. Select Card Type
- 7. Click Save Settings button
- 8. Click Restore Default button
- 9. Select Connect by (we recomendate to use Ethernet connection option)
- 10. Click Save Settings button again
- 11. Click Exit
- 12. Restart the driwer

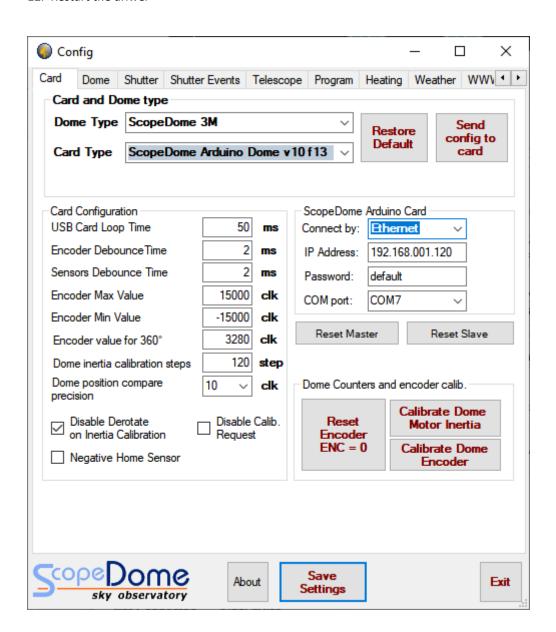